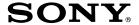

# Digital Still Camera

#### Operating Instructions

Before operating the unit, please read this manual thoroughly, and retain it for future reference.

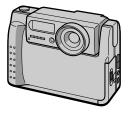

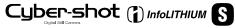

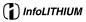

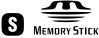

DSC-F55V

©2000 Sony Corporation

Download from Www.Somanuals.com. All Manuals Search And Download.

#### WARNING

To prevent fire or shock hazard, do not expose the unit to rain or moisture.

#### **Attention**

The electromagnetic fields at the specific frequencies may influence the picture and sound of this camera.

#### "Memory Stick"

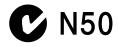

## Be sure to read the following before using your camera

#### Trial recording

Before you record one-time events, you may want to make a trial recording to make sure that the camera is working correctly.

## No compensation for contents of the recording

Contents of the recording cannot be compensated for if recording or playback is not possible due to a malfunction of your camera, etc.

#### Notes on image data compatibility

- This camera conforms with the Design Rules for Camera File Systems universal standard established by the JEIDA (Japan Electronic Industries Development Association). You cannot play back on your camera still images recorded on other equipment (DCR-TRV890E/TRV900/TRV900E, DSC-D7700, DSC-D770) that does not conform with this universal standard. (These models are not sold in some areas.)
- Playback of images recorded with your camera on other equipment and playback of images recorded or edited with other equipment on your camera are not guaranteed.

#### Precaution on copyright

Television programs, films, video tapes, and other materials may be copyrighted. Unauthorized recording of such materials may be contrary to the provision of the copyright laws.

#### Do not shake or strike the camera

In addition to malfunctions and inability to record images, this may render the "Memory Stick" unusable or image data breakdown, damage or loss may occur.

#### LCD screen and lens

- The LCD screen is manufactured using high-precision technology. However, there may be some tiny black points and/or bright points (red, blue or green in color) that constantly appear on the LCD screen. These points are normal in the manufacturing process and do not affect the recording in any way. Over 99.99% of the pixels are operational for effective use.
- Be careful when placing the camera near a window or outdoors. Exposing the LCD screen or the lens to direct sunlight for long periods may cause malfunctions.

#### Do not get the camera wet

When taking pictures outdoors in the rain or under similar conditions, be careful not to get the camera wet. If moisture condensation occurs, refer to page 51 and follow the instructions on how to remove it before using the camera.

#### Back up recommendation

To avoid the potential risk of data loss, always copy (back up) data to a disk.

#### About the Carl Zeiss lens

This camera is equipped with a Carl Zeiss lens which is capable of reproducing fine images. The lens for this camera uses the MTF\* measurement system for cameras developed jointly by Carl Zeiss, in Germany, and Sony Corporation, and offers the same quality as other Carl Zeiss lenses.

\* MTF is the abbreviation of Modulation Transfer Function/Factor, a numeric value indicating the ability to reproduce the subject contrast.

#### **Table of contents**

| Getting started                                | Using the PROGRAM AE function 38                                    |
|------------------------------------------------|---------------------------------------------------------------------|
|                                                | Adjusting the exposure (EXPOSURE)39                                 |
| Identifying the parts                          | Adjusting the white balance (WHITE BALANCE)40                       |
| Inserting the "Memory Stick"                   | Recording the date and time on the still image (DATE/TIME)40        |
| Basic operations                               | Enjoying picture effects (P.EFFECT)41                               |
| ► Recording                                    | ► Various playback                                                  |
| Recording still images                         | Playing back six images at once (INDEX)42                           |
| ► Playback                                     | Enlarging a part of the still image                                 |
| Playing back still images                      | (Zoom and trimming)                                                 |
| Playing back moving images19                   | Rotating a still image (ROTATE) 44 Playing back the images in order |
| Viewing images using a personal                | (SLIDE SHOW)44                                                      |
| computer21 Image file storage destinations and | Viewing images on a TV screen 45                                    |
| image files25                                  | ► Editing                                                           |
| Advanced operations                            | Preventing accidental erasure (PROTECT)46                           |
| Before performing advanced operations          | Deleting images (DELETE)47                                          |
|                                                | Changing the recorded still image size (RESIZE)48                   |
| How to use the MODE selector                   | Copying images (COPY)48                                             |
| How to change the menu settings 28             | Selecting still images to print                                     |
| Menu settings29                                | (PRINT MARK)50                                                      |
| ► Various recording                            | Additional information                                              |
| Rotating the LCD screen                        | Precautions51                                                       |
| — Face-to-Face recording 34                    | On "Memory Sticks"52                                                |
| Setting the image size (IMAGE SIZE)34          | Using your camera abroad53                                          |
| Recording still images for e-mail              | Troubleshooting54                                                   |
| (E-MAIL)35                                     | Warning and notice messages 58                                      |
| Adding audio files to still images             | Self-diagnosis display59                                            |
| (VOICE)36                                      | Specifications 60                                                   |
| Recording text documents (TEXT) 36             | LCD screen indicators61                                             |
| Recording uncompressed images (TIFF)           | Index63                                                             |
| Recording images in macro                      |                                                                     |
| Setting the distance to the subject 38         |                                                                     |

### Identifying the parts

See the pages in parentheses for details of operation.

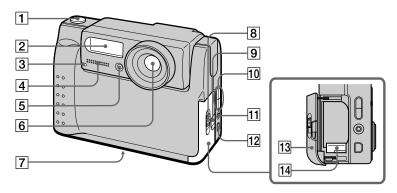

- 1 Shutter button (13) (17)
- 2 Flash (16)
- 3 Self-timer/Recording lamp
- 4 Built-in microphone
  Do not touch while recording.
- 5 Photocell window for flash Do not block while recording.
- 6 Lens
- Tripod receptacle (bottom surface)

Use a tripod with a screw length of less than 6.5 mm. You will be unable to firmly secure the camera to tripods having longer screws, and may damage the camera.

- 8 OPEN (BATT) switch
- 9 Slot cover for AC power adaptor/charger (9)
- 10 VOLUME +/- button PROGRAM AE ADJ button
- 11 A/V OUT jack (45)
  Audio output is monaural.
- 12 DIGITAL I/O (USB) jack (22) (23)
- 13 Battery cover
- 14 Battery eject lever (8)

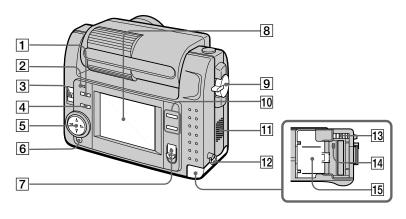

- 1 **4** (flash) button
- 2 Flash lamp
- 3 LCD BACK LIGHT switch

Usually set to ON. Set to OFF to save the battery if you use your camera in bright place.

- 4 PROGRAM AE button (38)
- 5 Control button
- 6 DISPLAY button
- 7 POWER switch POWER lamp

- 8 LCD screen
- 9 MODE selector (26)
- T (digital zoom) button W (digital zoom) button
- 11 Speaker
- 12 Hook for the wrist strap
- 13 "Memory Stick" eject button
- 14 Access lamp (12)
- 15 "Memory Stick" cover

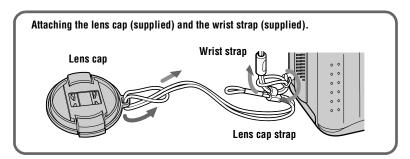

### Preparing the power supply

#### **Charging the battery pack**

Your camera operates only with the "InfoLITHIUM" NP-FS11 battery pack\* (S series). You cannot use any other battery pack.

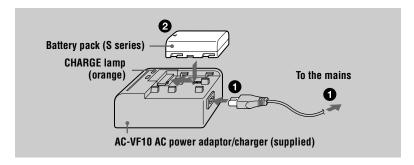

- 1 Connect the AC power adaptor/charger and the mains.
- ② Insert the battery pack in the direction of the ▲ mark. Slide the battery pack in the direction of the arrow.

The CHARGE lamp lights up when charging begins. When the CHARGE lamp goes off, **normal charge** is completed. For **full charge**, which allows you to use the battery longer than usual, leave the battery pack inserted for about one hour after normal charge is completed.

#### To remove the battery pack

Slide the battery pack in the direction opposite the arrow.

#### \* What is "InfoLITHIUM"?

"InfoLITHIUM" is a lithium ion battery pack which can exchange information such as battery consumption with compatible video equipment. This unit is compatible with the "InfoLITHIUM" battery pack (S series). "InfoLITHIUM" S series battery packs have the () InfoLITHIUM" is a trademark of Sony Corporation.

#### **Charging time**

| Battery pack       | Full charge (min.) | Normal charge (min.) |
|--------------------|--------------------|----------------------|
| NP-FS11 (supplied) | 170                | 110                  |

Approximate time to charge a completely discharged battery pack using the AC-VF10 AC power adaptor/charger.

#### Battery life and number of images that can be recorded/played back

#### STILL mode recording\*

| LCD BACK LIGHT | Battery life (min.) | Number of images |
|----------------|---------------------|------------------|
| ON             | 70 (65)             | 1300 (1200)      |
| OFF            | 85 (75)             | 1600 (1400)      |

#### STILL mode playback\*\*

| LCD BACK LIGHT | Battery life (min.) | Number of images |
|----------------|---------------------|------------------|
| ON             | 110 (100)           | 2200 (2000)      |
| OFF            | 145 (130)           | 2900 (2600)      |

Approximate battery life and number of images that can be recorded/played back with a fully charged battery pack at a temperature of 25°C, 640×480 image size and in NORMAL recording mode. Numbers in parentheses indicate the time when you use a normally charged battery pack.

- \* Recording at about 4-second intervals
- \*\* Playing back single images in order at about 3-second intervals

#### MOVIE mode recording

| LCD BACK LIGHT | Continuous recording time (min.) |
|----------------|----------------------------------|
| ON             | 75 (65)                          |
| OFF            | 85 (75)                          |

Approximate time that can be recorded with a fully charged battery pack at a temperature of  $25^{\circ}$ C and  $160\times112$  image size. Numbers in parentheses indicate the time when you use a normally charged battery pack.

- The battery life and number of images will be decreased if you use your camera at low temperatures, use the flash or repeatedly turn the power on/off.
- The capacity of the "Memory Stick" is limited. The above figures are a guide when you continuously record/play back while replacing the "Memory Stick."
- If sufficient battery remaining time is indicated but the power runs out soon, fully charge the battery so that the correct battery remaining time appears.
- Do not expose the battery pack to water.

#### Installing the battery pack

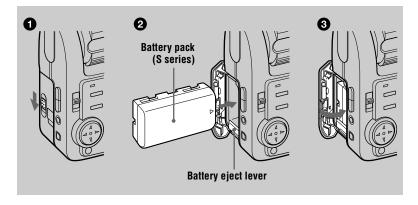

- Open the battery cover.
  Open the cover while sliding the OPEN switch in the direction of the arrow.
- 2 Install the battery pack. Slide the battery eject lever downward and insert the battery pack with the ▲ mark facing toward the battery compartment as illustrated.
- Close the battery cover.

#### To remove the battery pack

Open the battery cover. Slide the battery eject lever downward, and remove the battery pack.

Be careful not to drop the battery pack when removing it.

#### **Battery remaining indicator**

The LCD screen on the camera shows the remaining time for which you can still record or play back images.

This indication may not be entirely accurate depending on the conditions of use and the operating environment.

#### **Auto power-off function**

If you do not operate the camera for about three minutes during recording, the camera turns off automatically to prevent wearing down the battery. To use the camera again, slide the POWER switch to turn on the camera again.

#### Using the AC power adaptor

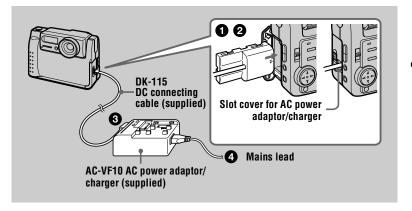

- Open the battery cover.
- 2 Insert the one end of the DK-115 DC connecting cable to the battery terminal, and close the cover.

When inserting the cable, open the slot cover for AC power adaptor/charger and be careful not to pinch the cable.

- Connect the other end of the DC connecting cable to the AC power adaptor/charger.
- Connect the mains lead to the AC power adaptor/charger and then to a mains.

#### Using a car battery

Use Sony DC adaptor/charger (not supplied).

### Setting the date and time

When you first use your camera, set the date and time. If these are not set, the CLOCK SET screen appears whenever you turn on your camera for recording.

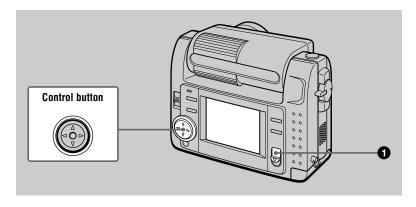

- Slide the POWER switch downward to turn on the power. The POWER lamp lights up.
- Press ▲ on the control button. The menu bar appears on the LCD screen.

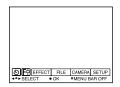

Select [SETUP] with ▶ on the control button, then press the center .

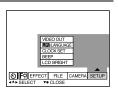

Select [CLOCK SET] with ▲/▼ on the control button, then press the center ●.

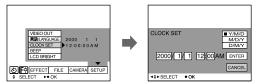

Select from [Y/M/D] (year/month/day), [M/D/Y] (month/day/year) or [D/M/Y] (day/month/year).

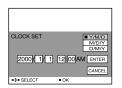

6 Select the year, month, day, hour or minute item you want to set with ◄/▶ on the control button.

The item to be set is indicated with  $\triangle/\nabla$ .

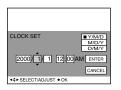

Set the numeric value with ▲/▼ on the control button, then press the center ● to enter it.

After entering the number,  $\blacktriangle/\blacktriangledown$  moves to the next item. If you selected [D/M/Y] in step 5, set the time on a 24-hour cycle.

Select [ENTER] with ▶ on the control button, then press the center ● at the desired moment to begin clock movement.

The date and time are entered.

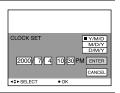

#### To cancel the date and time setting

Select [CANCEL] with  $\triangle/\nabla/\triangle/\triangleright$  on the control button, then press the center  $\blacksquare$ .

## Inserting the "Memory Stick"

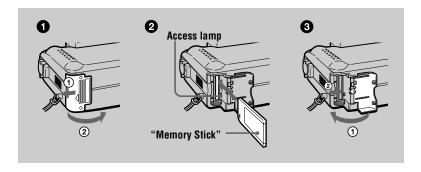

- Open the "Memory Stick" cover. Open the cover while sliding it in the direction of the arrow.
- Insert the "Memory Stick." Insert the "Memory Stick" with the ▶ mark facing toward the "Memory Stick" compartment as illustrated.
- Close the "Memory Stick" cover.

#### Removing the "Memory Stick"

Open the "Memory Stick" cover, then press the "Memory Stick" eject button.

- Insert the "Memory Stick" firmly, otherwise a message such as "MEMORY STICK ERROR" will be displayed.
- Never remove the "Memory Stick" or turn off the power while the access lamp is lit up.
- You cannot record or edit images on a "Memory Stick" if the erasure prevention switch is set to the LOCK position.

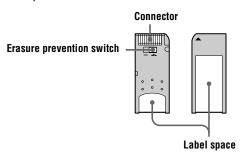

## Recording still images

Still images are recorded in JPEG format.

To record still images, slide the POWER switch downward to turn on the power and insert a "Memory Stick."

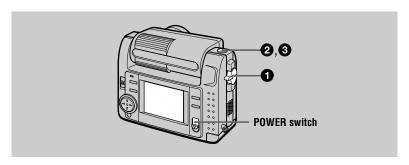

- Set the MODE selector to STILL.
- Press and hold the shutter button halfway down and check the image.

While the AE lock indicator (green) is flashing, the image freezes momentarily, but is not yet recorded. When the camera finishes the automatic adjustments\*, the AE lock indicator lights up and the camera is ready for recording.

To cancel the recording, release the shutter button.

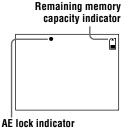

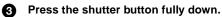

The shutter sounds and the image is recorded on the "Memory Stick." When "RECORDING" disappears, you can record the next image.

#### The number of images you can record on a "Memory Stick"

See pages 35 to 37.

- While the image is being recorded on the "Memory Stick," do not shake or strike the camera. Also, do not turn the power off, or remove the battery pack or "Memory Stick."
- When recording a bright subject, the LCD screen color may change after AE lock, but this does not affect the recorded image.

<sup>\*</sup> Exposure and focus are automatically adjusted.

#### Checking the last recorded image (Quick Review)

You can check the last recorded image by clearing the menu bar from the screen (page 27) and pressing ◀ on the control button. To return to the normal recording mode, press lightly on the shutter button or select [RETURN] with ◄/▶ on the control button and then press the center 

. You can also delete the image first by selecting [DELETE] on the Ouick Review screen with **◄/▶** on the control button and pressing the center  $\bullet$ , and then selecting [OK] with  $\blacktriangle/\blacktriangledown$  on the control button and pressing the center 

.

#### Using the digital zoom feature

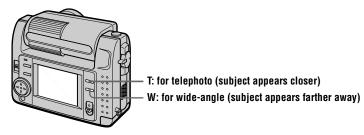

This camera has a digital zoom function.

Digital zoom enlarges the image by digital processing. You can enlarge the image by pressing T and it returns to normal size by pressing W.

- The maximum digital zoom scaling fixes by 3 times.
- The image displayed on the LCD screen is degraded than the one recorded on the "Memory Stick."
- · Digital zoom does not work for moving images.

#### LCD screen indicators during recording

Press DISPLAY to turn on/off the indicators on the LCD screen. See page 61 for a detailed description of the indicated items.

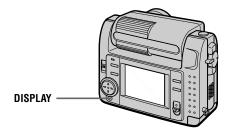

#### Notes

- You cannot turn off the self-timer indicators and some of the indicators used in advanced operations.
- The indicators on the LCD screen are not recorded.

#### Using the self-timer

When you use the self-timer function, the subject is recorded about 10 seconds after you press the shutter button.

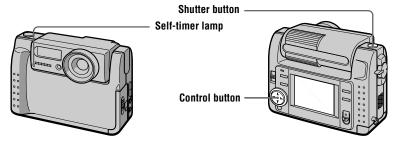

Select (self-timer) indicator on the LCD screen with ///// on the control button, then press the center (self-timer). The (self-timer) indicator appears on the LCD screen, and about 10 seconds after you press the shutter button, the subject is recorded. The self-timer lamp flashes after you press the shutter button until the shutter is released.

#### Recording images with the flash

The initial setting is auto (no indicator). In this mode, the flash automatically strobes when the surroundings become dark. When you change the flash mode, press the 4 (flash) repeatedly so that the flash mode indicator appears on the LCD screen.

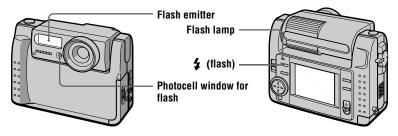

Each time you press the **4** (flash), the indicator changes as follows.

(No indicator)  $\rightarrow \bullet \rightarrow \bullet \rightarrow \bullet$  (No indicator)

• Auto red-eve reduction: The flash strobes before recording to reduce the

red-eye phenomenon.

Forced flash: The flash strobes regardless of the surrounding brightness.

No flash: The flash does not strobe.

You can change the brightness of the flash (FLASH LEVEL) in the menu settings (page 31).

- The recommended shooting distance using the built-in flash is 0.3 m to 2.5 m.
- (Auto red-eye reduction) may not produce the desired red-eye reduction effects depending on individual differences, the distance to the subject, if the subject does not see the pre-strobe, or other conditions. In addition, red-eve reduction effects are also difficult to obtain if you set the shutter to a slow speed in the PROGRAM AE shutter priority mode.
- The flash effect is not obtained easily when you use forced flash in a bright location.

### Recording moving images

Moving images with audio are recorded in MPEG format.

To record moving images, slide the POWER switch downward to turn on the power and insert a "Memory Stick."

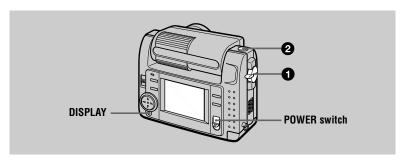

#### Set the MODE selector to MOVIE.

#### 2 Press the shutter button fully down.

"REC" appears on the LCD screen, and the image and sound are recorded on the "Memory Stick."

#### If you press the shutter button momentarily

The image and sound are recorded for five seconds. You can change the recording time to 10 or 15 seconds with [REC TIME SET] in the menu settings (page 30).

#### If you hold the shutter button down

The image and sound are recorded while the shutter button is held down for up to 60 seconds. However, when [IMAGE SIZE] in the menu setting is set to [320 (HQ)]/[320×240], the maximum recording time is 15 seconds (page 35).

#### Using the self-timer, etc.

See page 15.

#### LCD screen indicators during recording

Press DISPLAY to turn on/off the indicators on the LCD screen.

These indicators are not recorded. See page 61 for a detailed description of the indicators

## Playing back still images

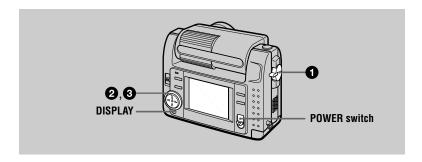

- Set the MODE selector to PLAY. The last recorded image (still or moving) appears on the LCD screen.
- Press ▲ on the control button to display the menu bar on the LCD screen.
- Select the desired still image with the control button.

Press  $\triangle/\nabla/\blacktriangleleft/\triangleright$  on the control button to select  $|\blacktriangleleft/\triangleright|$ on the LCD screen, then press **◄/▶** on the control button.

**◄**: To display the preceding image.

▶I: To display the next image.

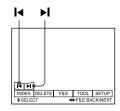

#### When the menu bar is not displayed

You can directly select and play back the image with **◄/▶** on the control button.

#### Notes

- You might not be able to correctly play back images recorded with this camera on other equipment.
- You cannot play back on this camera images larger than the maximum image size that can be recorded with this camera

#### LCD screen indicators during still image playback

Press DISPLAY to turn on/off the indicators on the LCD screen. See page 62 for a detailed description of the indicators.

## Playing back moving images

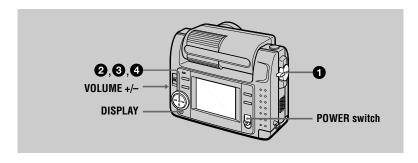

- Set the MODE selector to PLAY.

  The last recorded image (still or moving) appears on the LCD screen.
- Press ▲ on the control button to display the menu bar on the LCD screen.
- Select the desired moving image with the control button.

Moving images are displayed one-size smaller than still images.

Press  $\blacktriangle/\blacktriangledown/\blacktriangleleft/\blacktriangleright$  on the control button to select  $\blacksquare \blacktriangleleft/\blacktriangleright \blacksquare$  on the LCD screen, then press  $\blacktriangleleft/\blacktriangleright$  on the control button

**I◄**: To display the preceding image.

▶I: To display the next image.

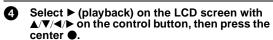

The moving image and sound are played back. During playback, ▶ (playback) changes to ■ (pause).

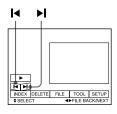

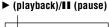

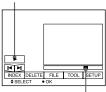

Playback bar

#### To pause playback

Select  $\blacksquare$  (pause) on the LCD screen with  $\blacktriangle/\blacktriangledown/\blacktriangleleft/\blacktriangleright$  on the control button, then press the center  $\blacksquare$ .

#### When the menu bar is not displayed

You can directly select the image with **◄/▶** on the control button, and play back the image and sound by pressing the center •. When you press the center • during playback, playback is paused.

#### Moving images recorded with the image of [320 (HQ)]

The images are displayed over the entire screen in steps 3 and 4.

#### Adjusting the volume

Press VOLUME +/- to adjust the volume.

#### LCD screen indicators during moving image playback

Press DISPLAY to turn on/off the indicators on the LCD screen. See page 62 for a detailed description of the indicators.

## Viewing images using a personal computer

You can view data recorded with your camera on a personal computer and attach it to e-mail. This section describes the method for installing the USB driver and viewing images on a personal computer. Be sure to also see the operation manuals for your personal computer and application software.

#### Note

Data recorded with your camera is stored in the following formats. Make sure that applications that support these file formats are installed on your personal computer.

• Still images (other than TEXT and uncompressed modes): JPEG format

• Moving images/audio: MPEG format

Uncompressed mode still images: TIFF format
 TEXT mode: GIF format

#### Recommended computer environment

#### **Recommended Windows environment**

OS: Microsoft Windows 98. Windows 98SE

Standard installation is required.

Operation is not assured in an environment upgraded from:

Windows 3.1, Windows 95 to Windows 98 or

Windows 98 to Windows 98SE.

CPU: MMX Pentium 200 MHz or faster

The USB connector must be provided as standard.

ActiveMovie Player (DirectShow) must be installed (to play back moving pictures).

#### **Recommended Macintosh environment**

Macintosh computer with the Mac OS 8.5.1/8.6/9.0 standard installation

However, note that the update to Mac OS 9.0 should be used for the following models.

- iMac with the Mac OS 8.6 standard installation and a slot loading type CD-ROM drive
- iBook or G4 with the Mac OS 8.6 standard installation

The USB connector must be provided as standard.

QuickTime 3.2 or newer must be installed (to play back moving pictures).

- Operations are not guaranteed for either the Windows or Macintosh environment if you connect
  two or more USB equipment to a single personal computer at the same time (except for the
  USB keyboard and mouse which are provided as standard), or when using a hub.
- Depending on the type of USB equipment that is used simultaneously, some equipment may not operate.
- Operations are not guaranteed for all the recommended computer environments mentioned above.

#### Installing the USB driver

Before connecting your camera to your personal computer, install the USB driver to the computer. The USB driver is contained together with application software for viewing images on a CD-ROM which is supplied with your camera.

#### For Windows 98 users

- Turn on your personal computer and allow Windows 98 to load.
- Insert the supplied CD-ROM in the CD-ROM drive of your personal computer.
- Connect the USB jack on your camera with the USB connector on your personal computer using the supplied USB cable.

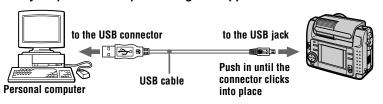

- Insert a "Memory Stick" into your camera, connect the AC power adaptor/charger and turn on your camera.
  - "PC MODE" appears on the LCD screen of your camera and the camera is set to communication standby mode. Your personal computer recognizes the camera, and the Windows 98 Add Hardware Wizard starts.
- Follow the on-screen messages to specify the CD-ROM drive and install the USB driver.

The Add Hardware Wizard starts twice because two different USB drivers are installed. Be sure to allow the installation to complete without interrupting it.

#### Note

Be sure to insert a "Memory Stick" into your camera before installing the USB driver. Otherwise, you will be unable to install the USB driver.

#### For Macintosh users

- Turn on your personal computer and allow the Mac OS to load.
- Insert the supplied CD-ROM in the CD-ROM drive of your personal computer.

- Double-click the CD-ROM drive icon to open the window.
- Double-click the icon of the hard disk containing the OS to open the window.
- A Move the following two files from the window opened in step 3 to the "System Folder" icon in the window opened in step 4 (drag and drop).
  - Sonv USB Driver
  - Sonv USB Shim
- When "Put these items into the Extensions folder?" appears, click ര "OK."
- Restart your personal computer.

#### Viewing images

#### For Windows 98 users

- Turn on the power of your personal computer and allow Windows 98 to load.
- A Connect one end of the USB cable to the USB jack on the camera and the other end to the USB connector on your personal computer.

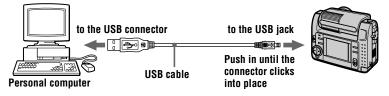

- Insert a "Memory Stick" into your camera, and connect the AC Ø power adaptor/charger to your camera and then to the mains.
- 4 Turn on the power of your camera. "PC MODE" appears on the LCD screen of the camera.
- A Open "My Computer" on Windows 98 and double click the newly recognized drive. (Example: "Removable Disk (D:)") The folders inside the "Memory Stick" are displayed.

#### Select and double-click the desired image/sound file from the folder.

For the detailed folder and file name, see "Image file storage destinations and image files" (page 25).

| Desired file type                            | Double-click in this order                                                |
|----------------------------------------------|---------------------------------------------------------------------------|
| Still image                                  | "Dcim" folder → "100msdcf" folder → Image file                            |
| Moving image*                                | "Mssony" folder $\rightarrow$ "Moml0001" folder $\rightarrow$ Image file* |
| Audio*                                       | "Mssony" folder → "Momlv100" folder → Audio file*                         |
| E-mail image<br>TIFF image<br>(uncompressed) | "Mssony" folder → "Imcif100" folder → Image file                          |

<sup>\*</sup> Copying a file to the hard disk of your personal computer before viewing it is recommended. If you play back the file directly from the "Memory Stick", the image and sound may break off.

#### Notes on using your personal computer

#### "Memory Stick"

- · "Memory Stick" operations on your camera cannot be assured if the "Memory Stick" has been formatted on your personal computer.
- Do not optimize the "Memory Stick" on a Windows machine. This will shorten the "Memory Stick" life.
- Do not compress the data on the "Memory Stick." Compressed files cannot be played back on your camera.

#### Software

- Depending on your application software, the file size may increase when you open a still image
- When you load an image modified using the supplied retouch software from your personal computer to the camera or when you directly modify the image on the camera, the image format will differ so the "FILE ERROR" message may appear and you may be unable to open the file

#### Communications with your personal computer

Communications between your camera and your personal computer may not recover after recovering from Suspend, Resume, or Sleep.

- Windows and ActiveMovie, DirectShow are either registered trademarks or trademarks of Microsoft Corporation in the United States and/or other countries.
- Macintosh and Mac OS, QuickTime are trademarks of Apple Computer, Inc.
- All other product names mentioned herein may be the trademarks or registered trademarks of their respective companies. Furthermore, "TM" and "®" are not mentioned in each case in this manual.

## Image file storage destinations and image files

Image files recorded with your camera are grouped in folders by recording mode. The meanings of the file names are as follows. □□□□ stands for any number within the range from 0001 to 9999.

## For Windows 98 users (The drive recognizing the camera is "D.")

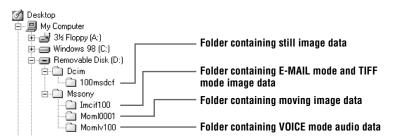

| Folder   | File         | Meaning                                                                                                    |
|----------|--------------|----------------------------------------------------------------------------------------------------|
| 100msdcf | DSC0□□□□.JPG | Still image file recorded normally     Still image file recorded in E-MAIL mode (page 35)     Still image file recorded in TIFF mode (page 37)     Still image file recorded in VOICE mode (page 36) |
|          | TXT0□□□□.GIF | • Still image file recorded in TEXT mode (page 36)                                                                                                    |
| Imcif100 | DSC0□□□□.JPG | Small-size image file recorded in E-<br>MAIL mode (page 35)                                                                                                    |
|          | DSC0□□□□.TIF | • Uncompressed image file recorded in TIFF mode (page 37)                                                                                                    |
| Moml0001 | MOV0□□□□.MPG | Moving image file recorded normally                                                                                                    |
| Momlv100 | DSC0□□□□.MPG | Audio file recorded in VOICE mode<br>(page 36)                                                                                                    |

The numerical portions of the following files are the same.

- A small-size image file recorded in E-MAIL mode and its corresponding image file
- An uncompressed image file recorded in TIFF mode and its corresponding image file
- An audio file recorded in VOICE mode and its corresponding image file

## Before performing advanced operations

This section describes the basic control methods that are frequently used for "Advanced operations".

#### How to use the MODE selector

The MODE selector selects whether you can use your camera to record or to play back and edit images. Set the selector as follows before starting to operate your camera.

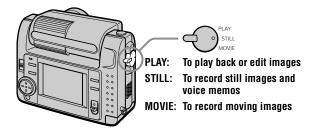

#### How to use the control button

The control button is used to select the indicators, images and menus appearing on the LCD screen of your camera. The operation methods that are frequently used for "Advanced operations" are described below.

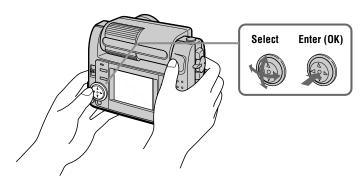

#### Turning on/off the operation buttons (menu bar) on the LCD screen

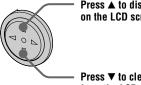

Press  $\blacktriangle$  to display the menu bar on the LCD screen.

Press ▼ to clear the menu bar from the LCD screen.

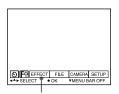

Menu bar

#### Note

You cannot clear the menu bar during INDEX screen display (page 42).

#### Selecting items and images on the LCD screen

Press ▲/▼/◄/► on the control button to select the item you want to set or the image you want to display.

The color of the selected item or the border of the selected image changes from blue to vellow.

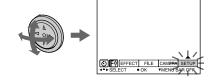

Press the center ● to enter the item.
Repeat steps ① and ② to execute each function

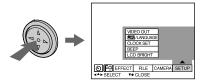

The "Advanced operations" section of this manual refers to selecting and entering items by the above procedure as "Select [(item name)]."

#### How to change the menu settings

Some of the advanced operations for your camera are executed by selecting menu items displayed on the LCD screen with the control button.

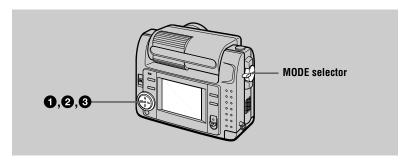

Press ▲ on the control button to display the menu bar. The menu bar appears as follows according to the setting of the MODE selector.

#### MOVIE/STILL

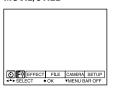

PLAY (single mode)

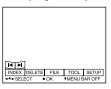

PLAY (INDEX mode)

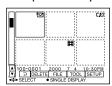

Select the desired item with △/▼/◄/▶ on the control button, then press the center .

The color of the selected item changes from blue to yellow, and when you press the center •, the modes that can be set for that item are displayed.

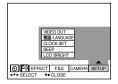

Select the desired mode with ▲/▼/◄/▶ on the control button, then press the center .

#### To clear the menu

Press ▼ on the control button until the LCD screen returns to the menu bar display in step **1**. To clear the menu bar, press ▼ again.

#### **Menu settings**

Menu items that can be modified differ depending on the setting of the MODE selector. The LCD screen shows only the items you can operate at the moment. Initial settings are indicated with 

.

#### ⊗ (SELF TIMER)

Records with the self-timer (page 15).

#### [F□ (MACRO/FOCUS)

Records images in macro (page 37). Sets the distance to the subject (page 38).

#### **EFFECT**

| Item          | Setting                          | Description                                                        | MODE<br>selector |
|---------------|----------------------------------|--------------------------------------------------------------------|------------------|
| P.EFFECT      | SOLARIZE B&W SEPIA NEG.ART ■ OFF | Sets the image special effects (page 41).                          | MOVIE<br>STILL   |
| DATE/<br>TIME | DAY&TIME<br>DATE<br>■ OFF        | Sets whether to insert the date and time into the image (page 40). | STILL            |

#### FILE

| Item           | Setting | Description                                                                                                    | MODE<br>selector       |
|----------------|---------|----------------------------------------------------------------------------------------------------|------------------------|
| FORMAT         | OK      | Formats a "Memory Stick."<br>Note that when formatting is performed,<br>all data recorded on the "Memory Stick"<br>including protected images is erased.                 | MOVIE<br>STILL<br>PLAY |
|                | CANCEL  | Cancels formatting of a "Memory Stick."                                                                                                    |                        |
| POS.<br>SENSOR | ON      | Plays back images recorded with the camera on its side (vertical images) as horizontal images. This function does not work for images recorded in TEXT mode.             | STILL                  |
|                | ■ OFF   | When this camera may be subject to vibration such as when you record images from inside a moving car, set this to OFF to prevent improper horizontal/vertical judgement. |                        |

| Item                               | Setting                                                      | Description                                                                      | MODE<br>selector |
|------------------------------------|--------------------------------------------------------------|----------------------------------------------------------------------------------|------------------|
| FILE<br>NUMBER                     | SERIES                                                       | Assigns numbers to files in sequence even if the "Memory Stick" is changed.      | MOVIE<br>STILL   |
|                                    | ■NORMAL                                                      | Resets the file numbering each time the "Memory Stick" is changed.               |                  |
| IMAGE<br>SIZE                      | 2240×1680<br>■1856×1392<br>1856 (3:2)<br>1280×960<br>640×480 | Selects the image size when recording still images.                              | STILL            |
|                                    | 320 (HQ)<br>320×240<br>■160×112                              | Selects the MPEG image size when recording moving images.                        | MOVIE            |
| REC MODE                           | TIFF                                                         | Records a TIFF (uncompressed) file in addition to the JPEG file.                 | STILL            |
|                                    | TEXT                                                         | Records a GIF file in black-and-white.                                           |                  |
|                                    | VOICE                                                        | Records an audio file (with still image) in addition to the JPEG file.           |                  |
|                                    | E-MAIL                                                       | Records a small-size (320×240) JPEG file in addition to the selected image size. |                  |
|                                    | ■NORMAL                                                      | Records a JPEG file in the selected image size.                                  |                  |
| REC TIME<br>SET                    | 15 sec<br>10 sec<br>■ 5 sec                                  | Adjusts the recording time for moving images.                                    | MOVIE            |
| ROTATE<br>(in single<br>mode only) | _                                                            | Rotates the still image.                                                         | PLAY             |
| SLIDE<br>SHOW                      | INTERVAL                                                     | Sets the slide show interval.  ■ 3 sec/5 sec/10 sec/30 sec/1 min                 | PLAY             |
| (in single<br>mode only)           | REPEAT                                                       | Repeats the slide show. ■ ON/OFF                                                 |                  |
|                                    | START                                                        | Starts the slide show.                                                           |                  |
|                                    | CANCEL                                                       | Cancels the slide show settings and execution.                                   |                  |
| PRINT<br>MARK                      | ON                                                           | Marks the still images to be printed (page 50).                                  | PLAY             |
|                                    | ■OFF                                                         | Unmarks the print mark of the still images.                                      |                  |

| Item    | Setting | Description                                               | MODE<br>selector |
|---------|---------|-----------------------------------------------------------|------------------|
| PROTECT | ON      | Protects images against accidental erasure (page 46).     | PLAY             |
|         | ■ OFF   | Releases protection of images against accidental erasure. |                  |

#### **CAMERA**

| Item             | Setting                               | Description                                                                                          | MODE<br>selector |
|------------------|---------------------------------------|----------------------------------------------------------------------------------------------------|------------------|
| SHARPNESS        | +2 to -2                              | Adjusts the sharpness of the image.  appears on the LCD screen except when set to 0.                 | STILL            |
| WHITE<br>BALANCE | IN DOOR<br>OUT DOOR<br>HOLD<br>■ AUTO | Sets the white balance (page 40).                                                                    | MOVIE<br>STILL   |
| FLASH<br>LEVEL   | HIGH<br>■ NORMAL<br>LOW               | Makes the flash level higher than normal.  Normal setting.  Makes the flash level lower than normal. | STILL            |
| EXPOSURE         | +2.0 EV to<br>-2.0 EV                 | Adjusts the exposure.                                                                                | MOVIE<br>STILL   |

#### **TOOL**

| Item                               | Setting                                                   | Description                                      | MODE<br>selector |
|------------------------------------|-----------------------------------------------------------|--------------------------------------------------|------------------|
| COPY                               | OK                                                        | Copies an image (page 48).                       | PLAY             |
|                                    | CANCEL                                                    | Cancels copying of the image.                    |                  |
| RESIZE<br>(in single<br>mode only) | 2240×1680<br>1856×1392<br>1280×960<br>640×480<br>■ CANCEL | Changes the recorded still image size (page 48). | PLAY             |

#### **SETUP**

| Item          | Setting          | Description                                                                                                    | MODE<br>selector       |
|---------------|------------------|----------------------------------------------------------------------------------------------------|------------------------|
| DEMO          | ■ON/STBY<br>OFF  | Displayed only when you use the AC power adaptor in MOVIE or STILL mode. When ON is selected, a demonstration will start if you do not operate your camera for about 10 minutes. To stop the demonstration, turn off your camera. Select ON to make the demonstration appear again. | MOVIE<br>STILL         |
| VIDEO<br>OUT  | NTSC             | Sets the video output signal to NTSC mode (North American countries, Japan, etc.).                                                                                                    | MOVIE<br>STILL<br>PLAY |
|               | PAL              | Sets the video output signal to PAL mode (European countries, etc.).                                                                                                    |                        |
| 言語/           | ■ENGLISH         | Displays the menu items in English.                                                                                                    | MOVIE                  |
| LANGUAGE      | 日本語/JPN          | Displays the menu items in Japanese.                                                                                                    | STILL<br>PLAY          |
| CLOCK<br>SET  | _                | Sets the date and time (page 10).                                                                                                    | MOVIE<br>STILL<br>PLAY |
| BEEP          | SHUTTER          | Turns off the beep only. (The shutter sound is heard when you press the shutter button.)                                                                                                    | MOVIE<br>STILL<br>PLAY |
|               | ■ON              | Turns on the beep/shutter sound (when you press the control button/shutter button).                                                                                                    |                        |
|               | OFF              | Turns off the beep/shutter sound.                                                                                                    |                        |
| LCD<br>BRIGHT | <b>IIII</b> IIII | Adjusts the LCD screen brightness using the +/- buttons on the LCD screen. This has no effect on the recorded images.                                                                                                    | MOVIE<br>STILL<br>PLAY |

#### INDEX\*

Displays six images at a time (PLAY (INDEX) mode) (page 42).

#### DELETE

| Setting | Description                    | MODE selector |
|---------|--------------------------------|---------------|
| OK      | Deletes the displayed image.   | PLAY          |
| CANCEL  | Cancels deleting of the image. |               |

#### ¬ (RETURN)\*\*

Returns to PLAY (single) mode.

- \* Displayed only in PLAY (single) mode.
- \*\* Displayed only in PLAY (INDEX) mode.

#### ► Various recording

#### **Rotating the LCD** screen - Face-to-Face recording

You can record images with the lens facing you.

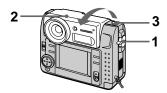

- Set the MODE selector to MOVIE or STILL.
- 2 Adjust the angle of the lens part.

Rotate the lens part by 180° for Face-to-Face recording.

3 Record the image.

The image appears on the LCD screen as a mirror image, but the recorded image is the same as the actual subject.

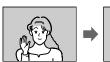

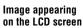

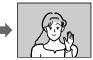

Recorded image

#### Setting the image size (IMAGE SIZE)

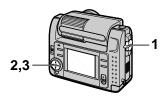

- Set the MODE selector to MOVIE or STILL.
- 2 Select [FILE] and then [IMAGE SIZE] from the menu.
- 3 Select the desired image size.

#### Still image sizes

2240×1680, 1856×1392, 1856 (3:2)\*, 1280×960, 640×480

\* The image is recorded in 3:2 size to match the printing paper size ratio of 3:2.

#### Moving image sizes

320 (HQ\*), 320×240, 160×112

\* High Quality mode

## The number of images or the time that you can record on a "Memory Stick" (8 MB):

| Image size | Number of images or time* |
|------------|---------------------------|
| 2240×1680  | Approx. 4                 |
| 1856×1392  | Approx. 6                 |
| 1856 (3:2) | Approx. 6                 |
| 1280×960   | Approx. 12                |
| 640×480    | Approx. 118               |
| 320 (HQ)   | Approx. 20 (15**) sec.    |
| 320×240    | Approx. 85 (15**) sec.    |
| 160×112    | Approx. 345 (60**) sec.   |

- \* When [REC MODE] is set to [NORMAL].
- \*\* Numbers in parentheses indicate the maximum recording time during continuous recording.

## Recording still images for e-mail (E-MAIL)

E-MAIL mode records a small-size (320×240) image at the same time as a still image. Small-size images are convenient for e-mail transmission, etc.

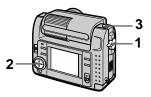

- 1 Set the MODE selector to STILL.
- 2 Select [FILE], [REC MODE], and then [E-MAIL] from the menu.
- 3 Record the image.

The number of images that you can record on a "Memory Stick" (8 MB) in E-MAIL mode:

| Image size | Number of images |
|------------|------------------|
| 2240×1680  | Approx. 4        |
| 1856×1392  | Approx. 5        |
| 1856 (3:2) | Approx. 5        |
| 1280×960   | Approx. 12       |
| 640×480    | Approx. 95       |

## To return to normal recording mode

Select [NORMAL] in step 2.

#### Adding audio files to still images (VOICE)

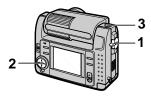

- Set the MODE selector to STILL.
- 2 Select [FILE], [REC MODE], and then [VOICE] from the menu.
- 3 Record the image.

If you press and release the shutter button, sound is recorded for 5 seconds.

If you hold down the shutter button, sound is recorded until you release the shutter button for up to 40 seconds.

The number of images that you can record on a "Memory Stick" (8 MB) in VOICE mode (when recording sound for five seconds):

| Image size | Number of images |
|------------|------------------|
| 2240×1680  | Approx. 4        |
| 1856×1392  | Approx. 5        |
| 1856 (3:2) | Approx. 5        |
| 1280×960   | Approx. 11       |
| 640×480    | Approx. 56       |

#### To return to normal recording mode

Select [NORMAL] in step 2.

#### **Recording text** documents (TEXT)

Text is recorded in black and white GIF format to provide a clearer image.

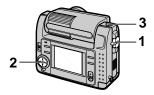

- Set the MODE selector to STILL.
- 2 Select [FILE], [REC MODE], and then [TEXT] from the menu.
- Record the image.

The number of images that you can record on a "Memory Stick" (8 MB) in TEXT mode:

| Image size | Number of images   |
|------------|--------------------|
| 2240×1680  | Approx. 10 to 110  |
| 1856×1392  | Approx. 20 to 140  |
| 1856 (3:2) | Approx. 20 to 160  |
| 1280×960   | Approx. 40 to 228  |
| 640×480    | Approx. 160 to 727 |

#### To return to normal recording mode

Select [NORMAL] in step 2.

- · If the subject is not evenly illuminated, you may be unable to record a clear image.
- · Writing and reading data takes more time than in normal recording.

# Recording uncompressed images (TIFF)

This mode simultaneously records still images in both TIFF format (uncompressed) and JPEG format (compressed).

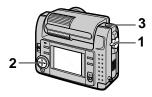

- 1 Set the MODE selector to STILL.
- 2 Select [FILE], [REC MODE], and then [TIFF] from the menu.
- 3 Record the image.

The number of images that you can record on a "Memory Stick" (16 MB) in TIFF mode:

| lmage size | Number of images |
|------------|------------------|
| 1856×1392  | Approx. 1        |
| 1856 (3:2) | Approx. 1        |

## To return to normal recording mode

Select [NORMAL] in step 2.

#### Notes

- JPEG images are recorded in the image size selected by the [IMAGE SIZE] menu. TIFF images are recorded in [1856×1392] size other than when [1856 (3:2)] is selected.
- Writing data takes more time than in normal recording.
- The supplied "Memory Stick" (8 MB) does not have sufficient capacity to record some image sizes.

# Recording images in macro

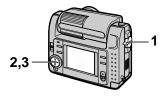

- 1 Set the MODE selector to MOVIE or STILL.
- 2 Select [F] (macro/focus) from the menu.
- 3 Press of the control button repeatedly and select ♥ (auto macro).

You can shoot a subject that is about 10 cm away from the lens surface in macro mode.

# To return to normal recording mode

Press ● of the control button repeatedly until ❖ disappears from the LCD screen.

- You cannot record images in macro with the following PROGRAM AE modes.
  - Landscape mode
  - Panfocus mode
- You cannot record images in macro when appears on the LCD screen.

## **Setting the distance** to the subject

Normally the focus is automatically adjusted. This function is useful when the auto focus does not work well such as in dark places.

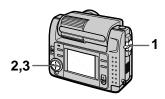

- Set the MODE selector to MOVIE or STILL.
- 2 Select [F4] (macro/focus) from the menu.
- 3 Press of the control button repeatedly to achieve a sharp focus.

The F (manual focus) indicator appears on the LCD screen. You can select from the following 7 focus settings: auto (no indicator). **2** (auto macro), 0.5m. 1.0m. 3.0m. 7.0m.  $\infty$  (infinite)

## To reactivate auto focusing

Press 
of the control button repeatedly until the indicator disappears in step 3.

#### Notes

- You cannnot set the distance to the subject with the following PROGRAM AE mode: - Panfocus mode
- These setting distances are approximate. and should be used as a reference.

## **Using the PROGRAM AE** function

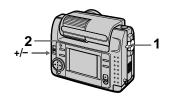

- Set the MODE selector to MOVIF or STILL.
- 2 Press PROGRAM AE repeatedly to select the desired PROGRAM AE mode.

## Aperture priority mode

Makes the subject stand out against an unclear background or makes both the subject and the background stand out clearly. Press +/- repeatedly to select an aperture value in 7 steps from F2.8 to F8.

#### Shutter speed priority mode

Records a sharp picture of a fastmoving subject or the flow of motion of a moving subject. Press +/- repeatedly to select a shutter speed in 19 steps from 8" to 1/1000 when recording a still image and in 13 steps from 1/8 to 1/1000 when recording a moving image.

## Twilight mode

Suppresses the washed-out color of a bright subject in a dark place so that you can record the subject without losing the dark atmosphere of the surroundings.

+ Twilight plus mode Increases the effectiveness of the twilight mode function.

## ▲ Landscape mode

Focuses only on a distant subject to record landscapes, etc.

#### Panfocus mode

Changes the focus quickly and simply from a close subject to a distant subject.

## Spot light-metering mode

Select this mode when there is backlight or when there is strong contrast between the subject and the background, etc. Position the point you want to record on the spot light-metering cross hair.

#### LCD screen

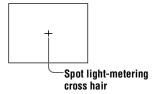

#### To cancel PROGRAM AE

Press PROGRAM AE repeatedly until the indicator on the LCD screen goes out.

#### Notes

- You can focus only on distant subjects in Landscape mode.
- In Panfocus mode, the zoom position and focus are fixed.
- When you record in the Twilight plus mode, we recommend that you use a tripod to prevent shaking.
- Set the forced flash **4** when you use the flash in the following modes:
  - Twilight mode
- Twilight plus mode
- Landscape mode
- You cannot use the PROGRAM AE function when [REC MODE] is set to [TEXT].
- If the setting is not appropriate in aperture priority mode and shutter priority mode, the setting value indicator on the LCD screen flashes when you press the shutter button halfway down. In this case, reset the value.
- If you set a slow shutter speed in twilight plus mode and shutter speed priority mode, the poise may increase

# Adjusting the exposure (EXPOSURE)

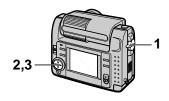

- 1 Set the MODE selector to MOVIE or STILL.
- 2 Select [CAMERA] and then [EXPOSURE] from the menu.
- 3 Select the desired exposure value.

Adjust the exposure value while checking the brightness of the background. You can select values ranging from +2.0 EV to -2.0 EV in steps of 1/3 EV.

#### Note

The exposure may not be adjusted properly when the subject is extremely bright or dark, or when using the flash.

# Adjusting the white balance (WHITE BALANCE)

Normally the white balance is automatically adjusted.

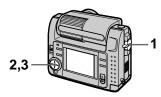

- Set the MODE selector to MOVIE or STILL.
- 2 Select [CAMERA] and then [WHITE BALANCE] from the menu.
- 3 Select the desired white balance setting.

## IN DOOR (点)

- Places where the lighting condition changes quickly
- Under bright lighting such as photography studios
- Under sodium or mercury lamps

## OUT DOOR ( 😿 )

Recording a sunrise/sunset, night scene, neon signs, or fireworks

#### HOLD

Recording a single-colored subject or background

## **AUTO (No indicator)**

Adjusts the white balance automatically

## To reactivate auto adjustment

Select [AUTO] in step 3.

#### Note

Select [AUTO] when recording under fluorescent lighting.

# Recording the date and time on the still image (DATE/TIME)

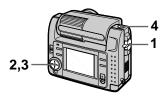

- 1 Set the MODE selector to STILL.
- 2 Select [EFFECT] and then [DATE/TIME] from the menu.
- 3 Select the date and time setting.

#### DAY&TIME

The date, hour and minutes are imposed onto the image.

#### DATE

The year, month and day are imposed onto the image.

#### OFF

The date and time are not imposed onto the image.

4 Record the image.

The date and time are not displayed during recording. The date and time are displayed when playing back images.

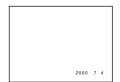

# Enjoying picture effects (P.EFFECT)

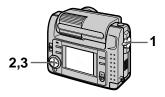

- 1 Set the MODE selector to MOVIE or STILL.
- 2 Select [EFFECT] and then [P.EFFECT] from the menu.
- 3 Select the desired mode.

#### SOLARIZE

The light contrast is clearer and the picture looks like an illustration.

#### B&W

The picture is monochrome (black and white).

### **SEPIA**

The picture is colored like an old picture.

#### **NEG.ART**

The color and brightness of the picture are reversed.

## To cancel picture effect

Select [OFF] in step 3.

## ► Various playback

## Playing back six images at once (INDEX)

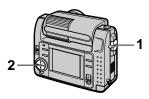

- Set the MODE selector to PLAY.
- 2 Select [INDEX] on the LCD screen.

Six images are displayed at once (index screen).

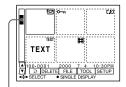

This shows the position of the currently displayed images relative to all the recorded images.

The following marks are displayed on each image according to the image type and settings.

**!** : Moving image file 「♪]: Voice memo file : E-mail file

☐ : Print mark : Protect mark TEXT: Text mark TIFF: TIFF mark

(No mark): Normal recording (no

settings)

#### To display the next (previous) index screen

Select  $\triangle/\nabla$  at the lower left of the LCD screen.

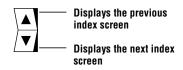

### To return to normal playback (single image)

- Select the desired image with the control button.
- Select [ ] (RETURN).

#### Note

You cannot display images recorded in TEXT mode on the INDEX screen.

## Enlarging a part of the still image (Zoom and trimming)

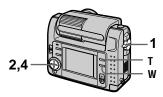

- 1 Set the MODE selector to PLAY.
- 2 Display the image to be enlarged.
- 3 Zoom in/out the image with T/ W.

The zoom scaling indicator appears on the LCD screen.

- 4 Press the control button repeatedly to select the desired part of the image.
  - ▲: The image moves downward
  - ▼: The image moves upward
  - **◄**: The image moves rightward
  - ▶: The image moves leftward

#### To return to the normal size

Zoom out with W until the zoom scaling indicator ( $\mathbf{Q} \times 1.1$ ) disappears from the screen, or simply press  $\bullet$ .

# To record an enlarged image (trimming)

①Enlarge the image.

②Press the shutter button. The image is recorded at 640×480 size, then the display returns to the image display before enlargement.

- You cannot trim images recorded in TEXT mode or uncompressed images.
- The maximum zoom magnification is 5× the original image, regardless of the image size.
- The picture quality of trimmed images may deteriorate.
- The original picture remains even after trimming.
- The trimmed image is recorded as the newest file.

## Rotating a still image (ROTATE)

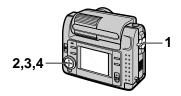

- Set the MODE selector to PLAY.
- 2 Display the image to rotate.
- 3 Select [FILE] and then [ROTATE] from the menu.
- 4 Rotate the image clockwise → or counterclockwise ✓, then select [RETURN].

#### Notes

- You may not be able to rotate images recorded with other equipment.
- · Also, when viewing images on a personal computer, the image rotation information may not be reflected depending on the application software.
- · You cannot rotate protected or uncompressed images, or images recorded in TEXT mode.

## Playing back the images in order (SLIDE SHOW)

This function is useful for checking the recorded images or for presentations, etc.

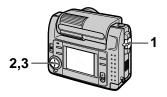

- Set the MODE selector to PLAY.
- 2 Select [FILE] and then [SLIDE SHOWI from the menu. Set the following items.

#### INTERVAL

1 min (one minute), 30 sec (30 seconds), 10 sec (10 seconds), 5 sec (5 seconds), 3 sec (3 seconds)

#### REPEAT

ON: Plays back images in a continuous loop until [RETURN] is selected.

OFF: After all images have been played back, the slide show ends.

3 Select [START] with the control button.

The slide show begins.

#### To cancel the slide show

Select [CANCEL] in step 2 or 3.

## To skip to the next/previous image during slide show playback

Select **I I I** at the lower left of the LCD screen.

#### Note

The [INTERVAL] setting time is approximate, and may vary depending on the played back image size or other factors.

# Viewing images on a TV screen

Before connecting your camera, be sure to turn off the TV.

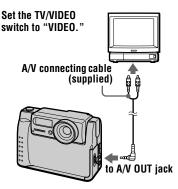

1 Connect the A/V connecting cable to the A/V OUT jack of your camera and to the audio/video input jacks of the TV.

If your TV has stereo type audio input jacks, connect the audio plug of the A/V connecting cable to the Lch jack.

2 Turn on the TV, then start playback on your camera.
The playback image appears on the TV screen.

#### Note

You cannot use a TV that has an antenna (aerial) connector only.

## **►** Editing

## **Preventing accidental** erasure (PROTECT)

The on (protect) indicator appears on protected images.

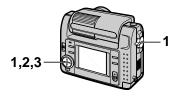

## In single mode

- Set the MODE selector to PLAY, then display the image to protect.
- 2 Select [FILE], [PROTECT], and then [ON] from the menu. The displayed image is protected and on appears.

## To release protection

Select [OFF] in step 2.

#### In INDEX mode

- Set the MODE selector to PLAY, then display the INDEX screen.
- 2 Select [FILE], [PROTECT], and then [ALL] or [SELECT] from the menu.
- 3 When you select [ALL] Select [ON]. All the images recorded in "Memory Stick" are protected.

## When you select [SELECT]

Select all the images to protect with the control button, then select [ENTER].

The selected images are protected.

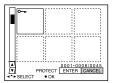

## To release protection

If you selected [ALL] in step 2, select [OFF]. If you selected [SELECT] in step 2, select the images to unprotect with the control button, then select [ENTER].

# **►** Editing

# Deleting images (DELETE)

You cannot delete protected files.

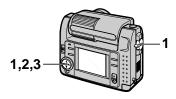

## In single mode

- Set the MODE selector to PLAY, then display the image to delete.
- 2 Select [DELETE] and then [OK] from the menu.
  The image is deleted.

#### To cancel deleting

Select [CANCEL] in step 2.

#### In INDEX mode

- 1 Set the MODE selector to PLAY, then display the INDEX screen.
- 2 Select [DELETE] and then [ALL] or [SELECT] from the menu.
- 3 When you select [ALL] Select [ENTER]. All unprotected images are deleted

## When you select [SELECT]

Select all the images to delete with the control button, then select [ENTER]. The did (delete) indicator appears on the selected images and these images are deleted.

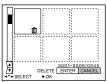

## To cancel deleting

Select [CANCEL] in step 3.

#### Note

If there are files on the "Memory Stick" with names having the same last 4 digits as the file name of the image to be deleted, these files are also deleted at the same time.

## **Changing the** recorded still image size (RESIZE)

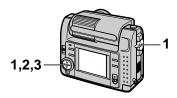

- Set the MODE selector to PLAY and display the image to resize.
- 2 Select [TOOL] and then [RESIZE] from the menu.
- 3 Select the desired image size.

2240×1680, 1856×1392, 1280×960, 640×480 The changed image is recorded, then the display returns to the image display before resizing.

## To return to the original size

Select [CANCEL] in step 3.

#### Notes

- You cannot change the size of images recorded in TEXT mode or uncompressed images.
- · When you change from a small size to a large size, the picture quality deteriorates.
- · The original image is retained even after resizing.
- · The resized image is recorded as the newest file.

## **Copying images** (COPY)

You can copy images to another "Memory Stick."

## In single mode

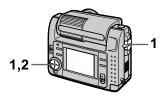

- Set the MODE selector to PLAY, then display the image to copy.
- 2 Select [TOOL], [COPY], and then [OK] from the menu. "MEMORY STICK ACCESS" appears.
- 3 When "CHANGE MEMORY STICK" appears, eject the "Memory Stick." "INSERT MEMORY STICK" appears.
- 4 Insert the "Memory Stick" on which to copy the image. "RECORDING" appears. When copying is completed, "COMPLETE" appears. To end copying, select [EXIT].

### To copy the image to another "Memory Stick"

Select [CONTINUE] and repeat steps 3 and 4.

#### In INDEX mode

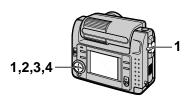

- 1 Set the MODE selector to PLAY, then display the INDEX screen.
- 2 Select [TOOL], [COPY], and then [SELECT] from the menu.
- 3 Select the image to copy. The 
  √ (select) indicator appears on the image.
- 4 Select [ENTER].

  "MEMORY STICK ACCESS"
  appears.
- 5 When "CHANGE MEMORY STICK" is displayed, eject the "Memory Stick." "INSERT MEMORY STICK" appears.
- 6 Insert another "Memory Stick."
  "RECORDING" appears. When

"COMPLETE" appears.

To end copying, select [EXIT].

# To copy the image to another "Memory Stick"

Select [CONTINUE] and repeat steps **5** and **6**.

## To cancel copying part-way

Change the MODE selector setting or turn off the power.

- · You cannot copy uncompressed images.
- After "COMPLETE" appears, if you exchange the "Memory Stick" without selecting "EXIT," the same image is copied again.

## **Selecting still images** to print (PRINT MARK)

You can mark a print mark on still images recorded with your camera. This mark is convenient when you have images printed at a shop that conforms with the DPOF (Digital Print Order Format) standard.

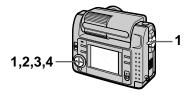

### In single mode

- Set the MODE selector to PLAY and display the image you want to print.
- 2 Select [FILE], [PRINT MARK], and then [ON] from the menu. The (print) mark is displayed on the image.

## To unmark the print mark

Select [OFF] in step 2.

#### In INDEX mode

- Set the MODE selector to PLAY, then display the INDEX screen.
- 2 Select [FILE], [PRINT MARK], and then [SELECT] from the menu.
- 3 Select the images to mark with the control button.

## 4 Select [ENTER].

of the selected images change from green to white.

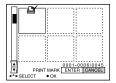

#### To unmark selected print marks

Select the images to unmark in step 3 with the control button, then select [ENTER].

#### To unmark all the print marks

Select [FILE], [PRINT MARK], [ALL] and then [OFF] from the menu. of all images are unmarked.

- · You cannot mark moving images or images recorded in TEXT mode.
- · If you mark an image recorded in TIFF mode with a print mark, only the uncompressed image is printed, and the JPEG image recorded at the same time is not printed.

## **Precautions**

#### On cleaning

#### Cleaning the LCD screen

Wipe the screen surface with a cleaning cloth (not supplied) or a LCD cleaning kit (not supplied) to remove fingerprints, dust, etc.

#### Cleaning the camera surface

Clean the camera surface with a soft cloth slightly moistened with water, then wipe the surface dry. Do not use any type of solvent such as thinner, alcohol or benzene as this may damage the finish or the casing.

## After using your camera at the seashore or other dusty locations

Clean your camera carefully. Otherwise, the salty air may corrode the metal fittings or dust may enter the inside of your camera, causing a malfunction.

# Note on operating temperature

Your camera is designed for use between the temperatures of 0°C and 40°C. Recording in extremely cold or hot places that exceed this range is not recommended.

#### On moisture condensation

If the camera is brought directly from a cold to a warm location, or is placed in a very damp room, moisture may condense inside or outside the camera. Should this occur, the camera will not operate properly.

## Moisture condensation occurs easily when:

- The camera is brought from a cold location such as a ski slope into a warmly heated room.
- The camera is taken from an airconditioned room or car interior to the hot outdoors, etc.

## How to prevent moisture condensation

When bringing the camera from a cold place to a warm place, seal the camera in a plastic bag and allow it to adapt to conditions at the new location over a period of time (about an hour).

#### If moisture condensation occurs

Turn off the camera and wait about an hour for the moisture to evaporate. Note that if you attempt to record with moisture remaining inside the lens, you will be unable to record clear images.

## On AC power adaptor

- Unplug the unit from the mains when you are not using the unit for a long time.
- To disconnect the mains lead, pull it out by the plug. Never pull the mains lead itself.
- Do not operate the unit with a damaged cord or if the unit has been dropped or damaged.
- Do not bend the mains lead forcibly, or place a heavy object on it. This will damage the cord and may cause fire or electrical shock.
- Prevent metallic objects from coming into contact with the metal parts of the connecting section. If this happens, a short may occur and the unit may be damaged.
- Always keep metal contacts clean.
- · Do not disassemble the unit.
- Do not apply mechanical shock or drop the unit.
- While the unit is in use, particularly during charging, keep it away from AM receivers and video equipment. AM reception and video operation are disturbed.
- The unit becomes warm during use. This is not a malfunction.
- Do not place the unit in locations that are:
  - -Extremely hot or cold
  - -Dusty or dirty
  - Very humid
  - Vibrating

## On battery pack

- · Use only the specified charger with the charging function.
- · To prevent accident from a short circuit, do not allow metal objects to come into contact with the battery terminals.
- · Keep the battery pack away from fire.
- · Never expose the battery pack to temperatures above 60°C, such as in a car parked in the sun or under direct sunlight.
- · Keep the battery pack dry.
- Do not expose the battery pack to any mechanical shock.
- · Do not disassemble nor modify the battery
- Install the battery pack to the camera securely.
- · Charging while some capacity remains does not affect the original battery capacity.

If any problem occurs, unplug your camera and contact your nearest Sony dealer.

### On internal rechargeable button battery

This camera has an internal rechargeable button battery for maintaining the date and time and other settings regardless of whether the power is on or off. This rechargeable button battery is constantly charged as long as you are using the camera. However, if you use the camera for only short periods it discharges gradually, and if you do not use the camera at all for about half a year it becomes completely discharged. In this case, be sure to charge this rechargeable button battery before using the camera. However, even if this rechargeable button battery is not charged, you can still use the camera as long as you do not record the date and time.

## Charging method

Connect the camera to a mains with the AC power adaptor/charger, or install a charged battery pack, and leave the camera for 24 hours or more with the POWER switch set to OFF.

## **On "Memory Sticks"**

"Memory Stick" is a new compact, portable and versatile IC recording medium with a data capacity that exceeds a floppy disk. "Memory Stick" is specially designed for exchanging and sharing digital data among "Memory Stick" compatible products. Because it is removable, "Memory Stick" can also be used for external data storage.

There are two types of "Memory Sticks": general "Memory Sticks" and "MagicGate Memory Sticks" that are equipped with the MagicGate\* copyright protection technology.

You can use both types of "Memory Stick" with your camera. However, because your camera does not support the MagicGate standards, data recorded with your camera is not subject to MagicGate copyright protection.

\* MagicGate is copyright protection technology that uses encryption technology.

- · Do not remove the "Memory Stick" while reading or writing data.
- · Data may be damaged if:
  - you remove the "Memory Stick" or turn off your camera while reading or writing data.
- -you use the "Memory Stick" in a location subject to the effects of static electricity or noise.
- · Do not attach any other material than the supplied label on the labeling position.
- · Attach the label so that it does not stick out from the proper attachment location.
- · When you carry or store the "Memory Stick," put it in its supplied case.
- Do not touch the terminals of a "Memory Stick" with your hand or a metal object.
- Do not strike, bend or drop the "Memory Stick."
- · Do not disassemble or modify the "Memory Stick."
- . Do not allow the "Memory Stick" to get wet.

"Memory Stick", Memory Stick" and are trademarks of Sony Corporation.

"MagicGate" and **MAGICGATE** are trademarks of Sony Corporation.

# Using your camera abroad

#### Power sources

You can use your camera in any country or area with the supplied battery charger within 100 V to 240 V AC, 50/60 Hz. Use a commercially available AC plug adaptor [a], if necessary, depending on the design of the mains [b].

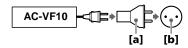

## Watching the playback picture on TV

If you want to view the playback picture on a TV, you need a TV having a video input jack and a video connecting cable.

The color system of the TV must be the same as that of your digital still camera. TV color systems differ from country to country. Check the following list:

#### NTSC system countries

Bahama Islands, Bolivia, Canada, Central America, Chile, Columbia, Ecuador, Jamaica, Japan, Korea, Mexico, Peru, Surinam, Taiwan, the Philippines, the U.S.A., Venezuela, etc.

#### PAL system countries

Australia, Austria, Belgium, China, Denmark, Finland, Germany, Great Britain, Holland, Hong Kong, Italy, Kuwait, Malaysia, New Zealand, Norway, Portugal, Singapore, Spain, Sweden, Switzerland, Thailand, etc.

#### PAL-M system country Brazil

#### PAL-N system countries Argentina, Paraguay, Uruguay

SECAM system countries Bulgaria, Czech Republic, France, Guiana, Hungary, Iran, Iraq, Monaco, Poland, Russia, Slovak Republic, Ukraine, etc.

## **Troubleshooting**

If you experience trouble with your camera, first check the following items. Should your camera still not operate properly after you have made these checks, consult your Sony dealer or local authorized Sony service facility. If code displays (C:□□:□□) appear on the LCD screen, the self-diagnosis display function is working (page 59).

| Symptom                              | Cause and/or Solution                                                                                                    |
|--------------------------------------|----------------------------------------------------------------------------------------------------|
| Your camera does not work.           | <ul> <li>You are not using an "InfoLITHIUM" battery pack.         → Use an "InfoLITHIUM" battery pack (page 6).</li> <li>The battery level is low (the indicator appears on the LCD screen).         → Charge the battery pack (page 6).</li> <li>The AC power adaptor is not connected securely.         → Connect it firmly to the battery terminal of your camera and a mains (page 9).</li> <li>The built-in microcomputer is not working properly.         → Disconnect and then reconnect all power sources after one minute. Then turn the power on by sliding the POWER switch downward and check that the camera works properly.</li> </ul> |
| Your camera cannot record images.    | <ul> <li>The MODE selector is set to PLAY.</li> <li>→ Set it to MOVIE or STILL (pages 13, 17).</li> <li>No "Memory Stick" has been inserted into your camera.</li> <li>→ Insert a "Memory Stick" (page 12).</li> <li>The write-protect tab on the "Memory Stick" is set to LOCK.</li> <li>→ Set it to the recording position.</li> </ul>                                                                                                    |
| The picture is out of focus.         | <ul> <li>Your camera is not in macro recording mode when you shoot a subject that is about 10 to 25 cm away from the lens.</li> <li>→ Set the macro recording mode (page 37).</li> </ul>                                                                                                    |
| The resizing function does not work. | You cannot resize moving images and text images.                                                                                                    |
| You cannot display a print mark.     | You cannot display print marks on moving images<br>and text images.                                                                                                    |
| The picture is noisy.                | Your camera is placed near a TV or other equipment that uses strong magnets.     → Move your camera away from the TV, etc.                                                                                                    |

| Symptom                                                                                   | Cause and/or Solution                                                                                                    |
|-------------------------------------------------------------------------------------------|----------------------------------------------------------------------------------------------------|
| The picture is too dark.                                                                  | <ul> <li>You are shooting a subject with a light source behind the subject.</li> <li>→ Adjust the exposure (page 39).</li> <li>→ Adjust the brightness of the LCD screen (page 32).</li> </ul>                                                                                                    |
| The flash does not work.                                                                  | <ul> <li>The flash is set to ⑤.</li> <li>Set the flash to auto (no indicator), ⑥ or ⅙ (page 16).</li> <li>PROGRAM AE is set to the Twilight, Twilight plus, or Landscape mode.</li> <li>Cancel the mode (page 38) or set the flash to ⅙.</li> <li>The MODE selector is set to MOVIE.</li> <li>Set it to STILL.</li> </ul> |
| The date and time are recorded incorrectly.                                               | • The date and time are not set correctly.  → Set the correct date and time (page 10).                                                                                                    |
| Vertical streaks appear<br>when you are shooting a<br>very bright subject.                | The smear phenomenon is happening.     → This is not a malfunction.                                                                                                    |
| The battery life is short.                                                                | <ul> <li>You are recording/playing back images under extremely cold temperatures.</li> <li>The battery pack is not charged enough.  → Charge the battery pack fully.</li> <li>The battery pack is dead.  → Replace the battery pack with a new one (page 8).</li> </ul>                                                   |
| The battery remaining indicator is incorrect.                                             | <ul> <li>You have used the camera for a long time in an extremely hot or an extremely cold location.</li> <li>The battery pack is dead.</li> <li>→ Replace the battery pack with a new one (page 8).</li> <li>The battery pack is discharged.</li> <li>→ Install a charged battery pack (pages 6, 8).</li> </ul>          |
| Sufficient battery<br>remaining indicator is<br>displayed but the power<br>runs out soon. | → Fully charge the battery pack (page 6).                                                                                                    |
| Digital zoom does not function.                                                           | <ul> <li>You cannot use digital zoom to record moving pictures.</li> <li>PROGRAM AE is set to the Panfocus mode.</li> <li>→ Cancel the Panfocus mode (page 38).</li> </ul>                                                                                                    |

| Symptom                                                                                         | Cause and/or Solution                                                                                                    |
|-------------------------------------------------------------------------------------------------|----------------------------------------------------------------------------------------------------|
| Your camera cannot play back images.                                                            | • The MODE selector is set to STILL or MOVIE.  → Set it to PLAY (pages 18, 19).                                                                                                    |
| The image and sound are interfered by noise when you play back an image on a personal computer. | You are playing back the file directly from the "Memory Stick."     → Copy the file to the hard disk of the personal computer and then play back the file from the hard disk (page 23).                                                                                                    |
| The image cannot be played back on a personal computer.                                         | → Consult the personal computer or software manufacturer.                                                                                                    |
| Your camera cannot delete an image.                                                             | • The image is protected.  → Cancel the protection (page 46).                                                                                                    |
| The power turns off suddenly.                                                                   | With the MODE selector set to STILL or MOVIE, if you do not operate the camera for about three minutes while the power is on, the camera turns off automatically to prevent wearing down the battery.     → Turn on the camera.      The battery is discharged.     → Replace it with a charged battery. |
| The image does not appear on the TV screen.                                                     | <ul> <li>The video output signal setting of your camera is incorrect.</li> <li>→ Change the setting (page 32).</li> </ul>                                                                                                    |
| A file error occurs when you play back a file.                                                  | • The image size is larger than 2240×1680.  → Use an image size of 2240×1680 or smaller.                                                                                                    |
| The PROGRAM AE function does not work.                                                          | • The camera is set to TEXT mode.  → Cancel TEXT mode (page 36).                                                                                                    |
| The LCD screen freezes momentarily.                                                             | This is a characteristic of the system and is not a malfunction.                                                                                                    |
| The picture is monochrome (black and white).                                                    | <ul> <li>The camera is set to TEXT mode.</li> <li>→ Cancel TEXT mode (page 36).</li> <li>P.EFFECT is set to B&amp;W mode.</li> <li>→ Cancel B&amp;W mode (page 41).</li> </ul>                                                                                                    |

| Symptom                                                | Cause and/or Solution                                                                                                    |
|--------------------------------------------------------|----------------------------------------------------------------------------------------------------|
| Your personal computer does not recognize your camera. | <ul> <li>The camera is turned off.         → Turn on the camera.     </li> <li>The battery level is low.         → Use the AC power adaptor/charger (page 9).     </li> <li>The USB cable is not connected firmly.         → Disconnect the USB cable, and connect it again firmly. Make sure that "PC MODE" is displayed on the LCD screen (page 22).     </li> <li>The USB connectors on your personal computer are connected to other equipment besides the keyboard, the mouse, and your camera.         → Disconnect the USB cables except for the ones connected to the keyboard, the mouse, and your camera (page 21).     </li> </ul> |

## Warning and notice messages

Various messages appear on the LCD screen. Check the corresponding descriptions in the following list.

| Message                        | Meaning                                                                              |
|--------------------------------|--------------------------------------------------------------------------------------|
| NO MEMORY STICK                | No "Memory Stick" has been inserted.                                                 |
| SYSTEM ERROR                   | Turn the power off and on again.                                                     |
| MEMORY STICK ERROR             | The inserted "Memory Stick" cannot be used with your camera, or is damaged.          |
| FORMAT ERROR                   | Failed to format the "Memory Stick."                                                 |
| MEMORY STICK LOCKED            | The write-protect tab on the "Memory Stick" is set to the LOCK position.             |
| NO MEMORY SPACE                | The capacity of the "Memory Stick" is full, and you cannot record or copy images.    |
| NO FILE                        | No image has been recorded on the "Memory Stick."                                    |
| FILE ERROR                     | An error occurred while playing back the image.                                      |
| FILE PROTECT                   | The image is protected against erasure.                                              |
| for "InfoLITHIUM" battery only | The battery is not the "InfoLITHIUM" type.                                           |
| NOT ENOUGH MEMORY              | The images you want to copy are too big to copy with your camera.                    |
| DIRECTORY ERROR                | A directory with the same name already exists.                                       |
| IMAGE SIZE OVER                | You are playing back an image of a size that cannot be played back with your camera. |
| INVALID OPERATION              | You are playing back a file that was created on equipment other than your camera.    |
| 勺                              | The battery level is low or zero.                                                    |
| 0-п                            | The image is protected.                                                              |

## **Self-diagnosis display**

Your camera has a self-diagnosis display. This function displays the camera condition on the LCD screen with a combination of a letter and four digits of numbers. If this occurs, check the following code chart. The code informs you of the camera's current condition. The last two digits (indicated by □□) will differ depending on the state of the camera.

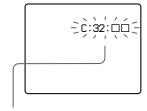

### Self-diagnosis display

- C: 🗆 🗆 : 🗆
  - You can reverse the camera malfunction yourself.

| First three digits | Cause and/or Corrective Action                                                                                                    |
|--------------------|----------------------------------------------------------------------------------------------------|
| C:32:□□            | There is trouble with your camera's hardware.     → Turn the power off and on again.                                                                                                    |
| C:13:□□            | <ul> <li>An unformatted "Memory Stick" is inserted.</li> <li>→ Format the "Memory Stick" (page 29).</li> <li>The inserted "Memory Stick" cannot be used with your camera, or is damaged.</li> <li>→ Insert a new "Memory Stick" (page 12).</li> </ul> |
| E:61:□□<br>E:91:□□ | • A camera malfunction that you cannot reverse has occurred.     → Contact your Sony dealer or local authorized Sony service facility and inform them of the 5-digit service code. (example: E:61:10)                                                 |

If you are unable to solve the problem even after trying the corrective actions a few times, contact your Sony dealer or local authorized Sony service facility.

## **Specifications**

#### System

#### Image device

1/1.8 type color CCD

#### Lens

f = 6.85 mm(37 mm when converted into a

35 mm still camera) F = 2.8

Exposure control

Automatic exposure

White balance Automatic, Indoor, Outdoor,

Hold

#### Data system

Movie: MPEG1

Still: JPEG, GIF (in TEXT mode), TIFF

Audio with still image:

MPEG1 (Monaural) Recording medium

"Memory Stick"

#### Flash

Recommended recording distance:

0.3 m to 2.5 m

## Input and output connector

#### A/V OUT (Monaural)

Minijack

Video: 1 Vp-p, 75 Ω, unbalanced, sync negative Audio: 327 mV (at a 47 kΩ

Output impedance:  $2.2 \text{ k}\Omega$ 

Digital I/O (USB)

Special minijack

#### LCD screen Used LCD panel

2 type TFT (Thin Film Transistor active matrix) drive

Total number of dots

123 200 (560×220) dots

## General Used battery pack

NP-FS11

Power requirements

3.6 V

## Power consumption (during recording)

3.3 W

#### Operation temperature 0°C to 40°C

Storage temperature

## -20°C to +60°C

Maximum dimensions

Approx. 103×79×48 mm (w/h/d)

#### Mass

Approx. 300 g (including battery pack NP-FS11, "Memory Stick," lens cap, etc.)

#### Built-in microphone

Electret condenser microphone

## Built-in speaker

Dynamic speaker

#### AC-VF10 AC power adaptor/charger

Power requirements

100 to 240 V AC, 50/60 Hz

#### Rated output voltage DC OUT: DC 4.2 V, 1.8 A in

operating mode Battery charge terminal: DC 4.2 V, 1.5 A in charge

## Operation temperature

0°C to 40°C

mode

#### Storage temperature $-20^{\circ}$ C to $+60^{\circ}$ C

## Maximum dimensions

 $49\times39\times85$  mm (w/h/d)

#### Mass

Approx. 120 g

#### NP-FS11 battery pack Used battery

Lithium ion battery

Maximum voltage

DC 4.2 V

#### Nominal voltage DC 3.6 V

Capacity

4.1 Wh (1 140 mAh)

#### Accessories

A/V connecting cable (1)

NP-FS11 battery pack (1)

AC-VF10 AC power adaptor/ charger (1)

DK-115 DC connecting cable

Power cord (1)

USB cable (1)

Lens cap (1)

Lens cap strap (1) Wrist strap (1)

"Memory Stick" (8 MB) (1)

CD-ROM(1)

Operating Instructions (1)

Design and specifications are subject to change without notice.

## **LCD** screen indicators

## The indicators during recording

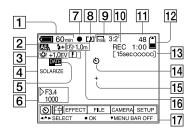

- Battery remaining indicator
- 2 PROGRAM AE/flash mode/ flash level indicator
- White balance/EV level/ sharpness indicator
- 4 Picture effect indicator
- 5 Date/time indicator
- 6 Aperture/shutter speed indicator
- 7 AE lock/focus lock indicator
- 8 Recording mode indicator
- 9 Image size indicator

- 10 Self-diagnosis function/ recording time indicator
- 11 Number of recorded images
- 12 Remaining memory capacity indicator
- Moving image/VOICE recording time indicator
- 14 Self-timer indicator
- 15 Spot light-metering indicator
- 16 Focus/macro mode indicator
- 17 Menu bar and guide menu They appear by pressing ▲ on the control button and disappear by pressing ▼ of it.

## When playing back still images

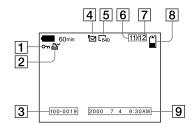

- 1 Protect indicator
- 2 Print mark indicator
- 3 File name
- 4 Recording mode indicator
- 5 Image size indicator
- 6 Image number

- 7 Number of stored images in "Memory Stick"
- 8 Remaining memory capacity indicator
- 9 Recording date of the playback image/menu bar and guide menu

## When playing back moving images

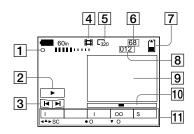

- 1 VOL. (Volume) indicator
- 2 Playback/pause buttons
  - ▶: during pause
  - II: during playback
- 3 Fast-forward/rewind buttons
- 4 Recording mode indicator
- 5 Image size indicator

- 6 Image number/number of stored images in "Memory Stick"
- 7 Remaining memory capacity indicator
- 8 Counter
- 9 Playback image
- 10 Play bar
- 11 Menu bar and guide menu

|                                  | -                                                                                                    |
|----------------------------------|----------------------------------------------------------------------------------------------------|
| Index                            | LCD screen61                                                                                                    |
|                                  | LCD screen indicators 61                                                                                                    |
| A                                |                                                                                                    |
| A/V OUT45                        | M                                                                                                    |
| Adjusting the exposure 39        | "Memory Stick"                                                                                                    |
| AE (Auto Exposure) 13            | copying images48                                                                                                    |
| Aperture priority mode 38        | formatting29                                                                                                    |
| Auto power-off function 8        | inserting12                                                                                                    |
| Auto red-eye reduction 16        | number of images that                                                                                                    |
|                                  | you can record7, 35-37                                                                                                    |
| В                                | Menu28                                                                                                    |
| Battery pack                     | MODE selector                                                                                                    |
| battery life7                    | Moisture condensation51                                                                                                    |
| charging6                        |                                                                                                    |
| installing8                      | Moving images                                                                                                    |
| remaining battery                | playing back                                                                                                    |
| indicator8                       | recording                                                                                                    |
| BEEP32                           | MIFEG17                                                                                                    |
| DEET                             | N                                                                                                    |
| C                                |                                                                                                    |
| ~                                | Normal charge6                                                                                                    |
| Charging the battery             | NTSC system53                                                                                                    |
| pack6                            | Number of images that you                                                                                                    |
| Cleaning51                       | can record                                                                                                    |
| Control button26                 | by image size35                                                                                                    |
| COPY48                           | in E-MAIL mode35                                                                                                    |
| <b>D</b>                         | in TEXT mode36                                                                                                    |
| D AG                             | in TIFF mode37                                                                                                    |
| DELETE47                         | in VOICE mode36                                                                                                    |
| Digital zoom14                   | _                                                                                                    |
| _                                | P                                                                                                    |
| E                                | P.EFFECT41                                                                                                    |
| Editing                          | PAL system53                                                                                                    |
| COPY48                           | Dlaving book                                                                                                    |
|                                  | Playing back                                                                                                    |
| DELETE47                         | moving images 19                                                                                                    |
| preventing accidental            |                                                                                                    |
| preventing accidental erasure46  | moving images                                                                                                    |
| preventing accidental erasure    | moving images                                                                                                    |
| preventing accidental erasure    | moving images                                                                                                    |
| preventing accidental<br>erasure | moving images                                                                                                    |
| preventing accidental<br>erasure | moving images                                                                                                    |
| preventing accidental<br>erasure | moving images                                                                                                    |
| preventing accidental<br>erasure | moving images                                                                                                    |
| preventing accidental erasure    | moving images 19 still images 18 Playing back six images at once 42 Power supply AC power adaptor 9 battery pack 6 Preventing accidental                                                                                                    |
| preventing accidental erasure    | moving images                                                                                                    |
| preventing accidental erasure    | moving images                                                                                                    |
| preventing accidental erasure    | moving images 19 still images 18 Playing back six images at once 42 Power supply AC power adaptor 9 battery pack 6 Preventing accidental erasure 46 PRINT MARK 50 PROGRAM AE 38 PROTECT 46                                                                                                    |
| preventing accidental erasure    | moving images 19 still images 18 Playing back six images at once 42 Power supply AC power adaptor 9 battery pack 6 Preventing accidental erasure 46 PRINT MARK 50 PROGRAM AE 38                                                                                                    |
| preventing accidental erasure    | moving images 19 still images 18 Playing back six images at once 42 Power supply AC power adaptor 9 battery pack 6 Preventing accidental erasure 46 PRINT MARK 50 PROGRAM AE 38 PROTECT 46                                                                                                    |
| preventing accidental erasure    | moving images 19 still images 18 Playing back six images at once 42 Power supply AC power adaptor 9 battery pack 6 Preventing accidental erasure 46 PRINT MARK 50 PROGRAM AE 38 PROTECT 46  Q Quick Review 14                                                                                                    |
| preventing accidental erasure    | moving images 19 still images 18 Playing back six images at once 42 Power supply AC power adaptor 9 battery pack 6 Preventing accidental erasure 46 PRINT MARK 50 PROGRAM AE 38 PROTECT 46                                                                                                    |
| preventing accidental erasure    | moving images 19 still images 18 Playing back six images at once 42 Power supply AC power adaptor 9 battery pack 6 Preventing accidental erasure 46 PRINT MARK 50 PROGRAM AE 38 PROTECT 46  Q Quick Review 14                                                                                                    |
| preventing accidental erasure    | moving images 19 still images 18 Playing back six images at once 42 Power supply AC power adaptor 9 battery pack 6 Preventing accidental erasure 46 PRINT MARK 50 PROGRAM AE 38 PROTECT 46  Q Quick Review 14  R REC MODE 30                                                                                                    |
| preventing accidental erasure    | moving images 19 still images 18 Playing back six images at once 42 Power supply 4C power supply AC power adaptor 9 battery pack 6 Preventing accidental erasure 46 PRINT MARK 50 PROGRAM AE 38 PROTECT 46  Q Quick Review 14  R REC MODE 30 Recording                                                                           |
| preventing accidental erasure    | moving images 19 still images 18 Playing back six images at once 42 Power supply AC power adaptor 9 battery pack 6 Preventing accidental erasure 46 PRINT MARK 50 PROGRAM AE 38 PROTECT 46  Q Quick Review 14  R REC MODE 30 Recording images in macro 37                                                                        |
| preventing accidental erasure    | moving images 19 still images 18 Playing back six images at once 42 Power supply AC power adaptor 9 battery pack 6 Preventing accidental erasure 46 PRINT MARK 50 PROGRAM AE 38 PROTECT 46  Q Quick Review 14  R REC MODE 30 Recording images in macro 37 moving images 17                                                       |
| preventing accidental erasure    | moving images 19 still images 18 Playing back six images at once 42 Power supply AC power adaptor 9 battery pack 6 Preventing accidental erasure 46 PRINT MARK 50 PROGRAM AE 38 PROTECT 46  Q Quick Review 14  R REC MODE 30 Recording images in macro 37 moving images 17 still images 13                                       |
| preventing accidental erasure    | moving images 19 still images 18 Playing back six images at once 42 Power supply AC power adaptor 9 battery pack 6 Preventing accidental erasure 46 PRINT MARK 50 PROGRAM AE 38 PROTECT 46  Q Quick Review 14  R REC MODE 30 Recording images in macro 37 moving images 17 still images for e-mail 35 still images for e-mail 35 |
| preventing accidental erasure    | moving images 19 still images 18 Playing back six images at once 42 Power supply AC power adaptor 9 battery pack 6 Preventing accidental erasure 46 PRINT MARK 50 PROGRAM AE 38 PROTECT 46  Q Quick Review 14  R REC MODE 30 Recording images in macro 37 moving images 17 still images 13                                       |

| _                                      |   |
|----------------------------------------|---|
| S                                      |   |
| SECAM system5                          | 3 |
| Self-diagnosis display 5               | 9 |
| Setting date and time 1<br>SHARPNESS 3 | 0 |
| SHARPNESS3                             | 1 |
| Shutter speed priority                 |   |
| mode3                                  | 8 |
| Single mode2                           | 8 |
| SLĬDE SHOW4                            | 4 |
| Spot light-metering                    |   |
| mode3                                  | 9 |
| Still images                           |   |
| playback1                              | 8 |
| recording1                             | 3 |
|                                        | _ |
| T                                      |   |
| TEXT 3                                 | 6 |
| TIFF3                                  | 7 |
| TV color system5                       |   |
| 1 v color systemminis                  |   |
| U                                      |   |
| USB2                                   | 2 |
| Using the self-timer 1                 | 5 |
| Using your camera                      |   |
| abroad5                                | 3 |
| 401044                                 | _ |
| V                                      |   |
| Viewing images                         |   |
| on a TV screen4                        | 5 |
| using a personal                       |   |
| computer2                              | 1 |
| VOICE3                                 | Ġ |
| VOICE                                  | 0 |
| W                                      |   |
| Warning and notice                     |   |
| messages 5                             | 8 |
| messages5<br>WHITE BALANCE4            | ő |
| THIL DIE HICE                          | 9 |
|                                        |   |

Free Manuals Download Website

http://myh66.com

http://usermanuals.us

http://www.somanuals.com

http://www.4manuals.cc

http://www.manual-lib.com

http://www.404manual.com

http://www.luxmanual.com

http://aubethermostatmanual.com

Golf course search by state

http://golfingnear.com

Email search by domain

http://emailbydomain.com

Auto manuals search

http://auto.somanuals.com

TV manuals search

http://tv.somanuals.com